# ASA 8.x: Grundlegende IPv6-Konfiguration auf ASA mit ASDM-Konfigurationsbeispiel  $\overline{\phantom{a}}$

# Inhalt

[Einführung](#page-0-0) **[Voraussetzungen](#page-0-1)** [Anforderungen](#page-0-2) [Verwendete Komponenten](#page-0-3) [Konventionen](#page-1-0) [Hintergrundinformationen](#page-1-1) [Konfigurieren](#page-1-2) [IPv6 auf der erforderlichen Schnittstelle aktivieren](#page-1-3) [Definieren Sie ggf. die IPv6-Zugriffslisten.](#page-3-0) [Geben Sie die IPv6-Routeninformationen an.](#page-5-0) [Überprüfen](#page-6-0) [Fehlerbehebung](#page-6-1) [Zugehörige Informationen](#page-6-2)

# <span id="page-0-0"></span>**Einführung**

Dieses Dokument beschreibt eine Basiskonfiguration, die IPv6 auf der Cisco Adaptive Security Appliance (ASA) aktiviert, um die IPv6-Pakete zu übergeben. Diese Konfiguration wird mit dem Adaptive Security Device Manager (ASDM) angezeigt. Die Unterstützung der IPv6-Pakete auf der Cisco ASA-Software, Version 7.0(1), ist ebenfalls über die Cisco ASA-Software verfügbar. Die Unterstützung für die Konfiguration über ASDM steht jedoch ab Version 6.2 der Cisco ASDM-Software zur Verfügung.

### <span id="page-0-1"></span>Voraussetzungen

### <span id="page-0-2"></span>Anforderungen

Für dieses Dokument bestehen keine speziellen Anforderungen.

#### <span id="page-0-3"></span>Verwendete Komponenten

Die Informationen in diesem Dokument basieren auf den folgenden Software- und Hardwareversionen:

- Cisco ASA mit Version 8.2
- Cisco ASDM mit Version 6.3

Die Informationen in diesem Dokument wurden von den Geräten in einer bestimmten

Laborumgebung erstellt. Alle in diesem Dokument verwendeten Geräte haben mit einer leeren (Standard-)Konfiguration begonnen. Wenn Ihr Netzwerk in Betrieb ist, stellen Sie sicher, dass Sie die potenziellen Auswirkungen eines Befehls verstehen.

#### <span id="page-1-0"></span>Konventionen

Weitere Informationen zu Dokumentkonventionen finden Sie in den [Cisco Technical Tips](/c/de_de/support/docs/dial-access/asynchronous-connections/17016-techtip-conventions.html) [Conventions](/c/de_de/support/docs/dial-access/asynchronous-connections/17016-techtip-conventions.html) (Technische Tipps zu Konventionen von Cisco).

# <span id="page-1-1"></span>**Hintergrundinformationen**

Gehen Sie wie folgt vor, um die IPv6-Pakete über die ASA zu leiten:

- 1. [Aktivieren Sie IPv6 auf den erforderlichen Schnittstellen.](#page-1-3)
- 2. [Definieren Sie ggf. die IPv6-Zugriffslisten.](#page-3-0)
- 3. [Geben Sie die IPv6-Routeninformationen an.](#page-5-0)

### <span id="page-1-2"></span>Konfigurieren

Führen Sie diese detaillierten Schritte aus.

#### <span id="page-1-3"></span>IPv6 auf der erforderlichen Schnittstelle aktivieren

- Wählen Sie Configuration > Device Setup > Interface (Konfiguration > Geräte-Setup > 1. Schnittstelle), wählen Sie die gewünschte Schnittstelle aus, und klicken Sie auf Edit (Bearbeiten).
- 2. Klicken Sie auf die Registerkarte IPv6, um die zugehörigen IPv6-Einstellungen anzugeben.
- 3. Wählen Sie die Option **IPv6 aktivieren**, und klicken Sie dann im Abschnitt IPv6-Schnittstellenadressen auf

Hinzufügen.

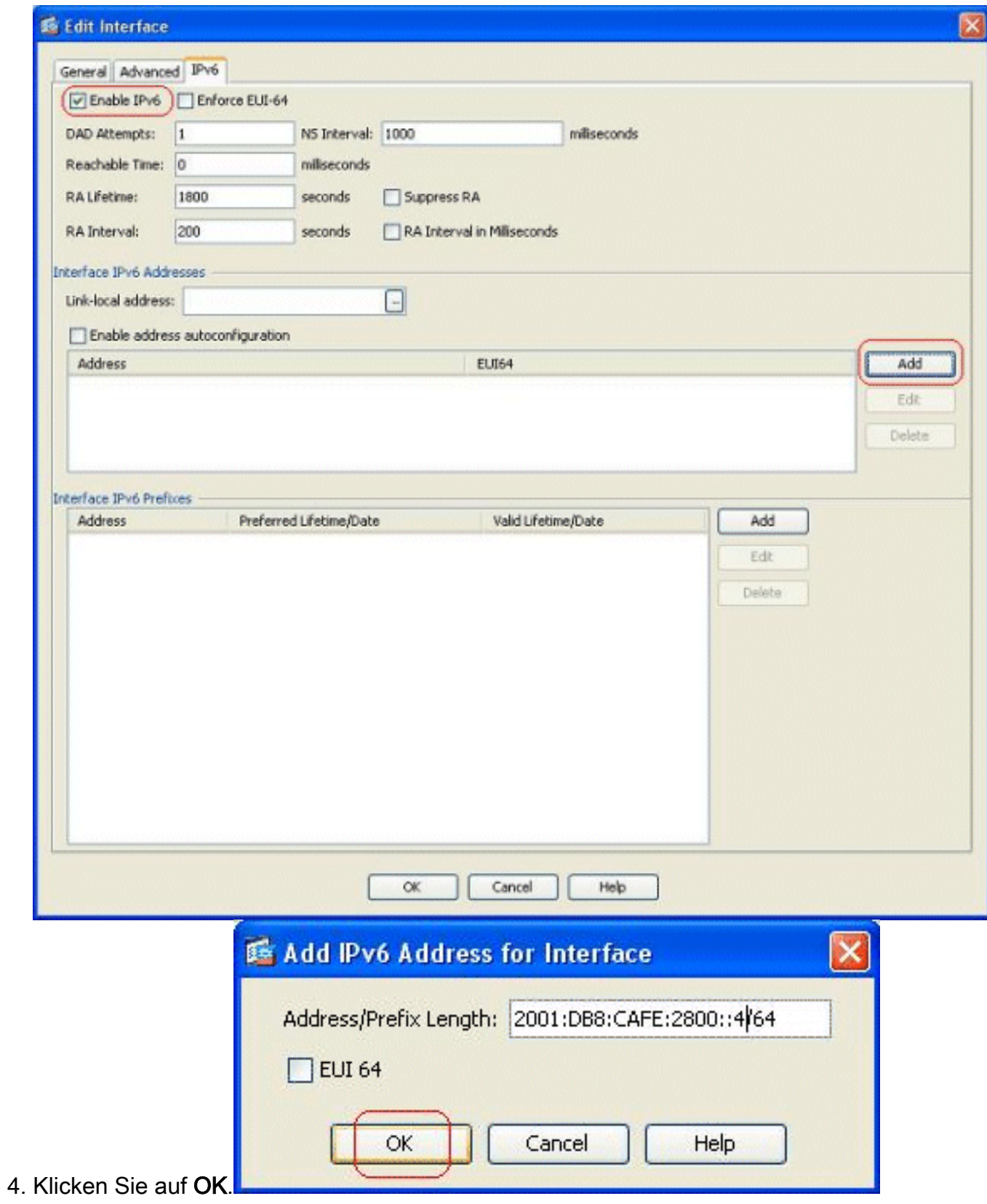

5. Klicken Sie auf **OK**, um zum Bereich Schnittstellen zurückzukehren.

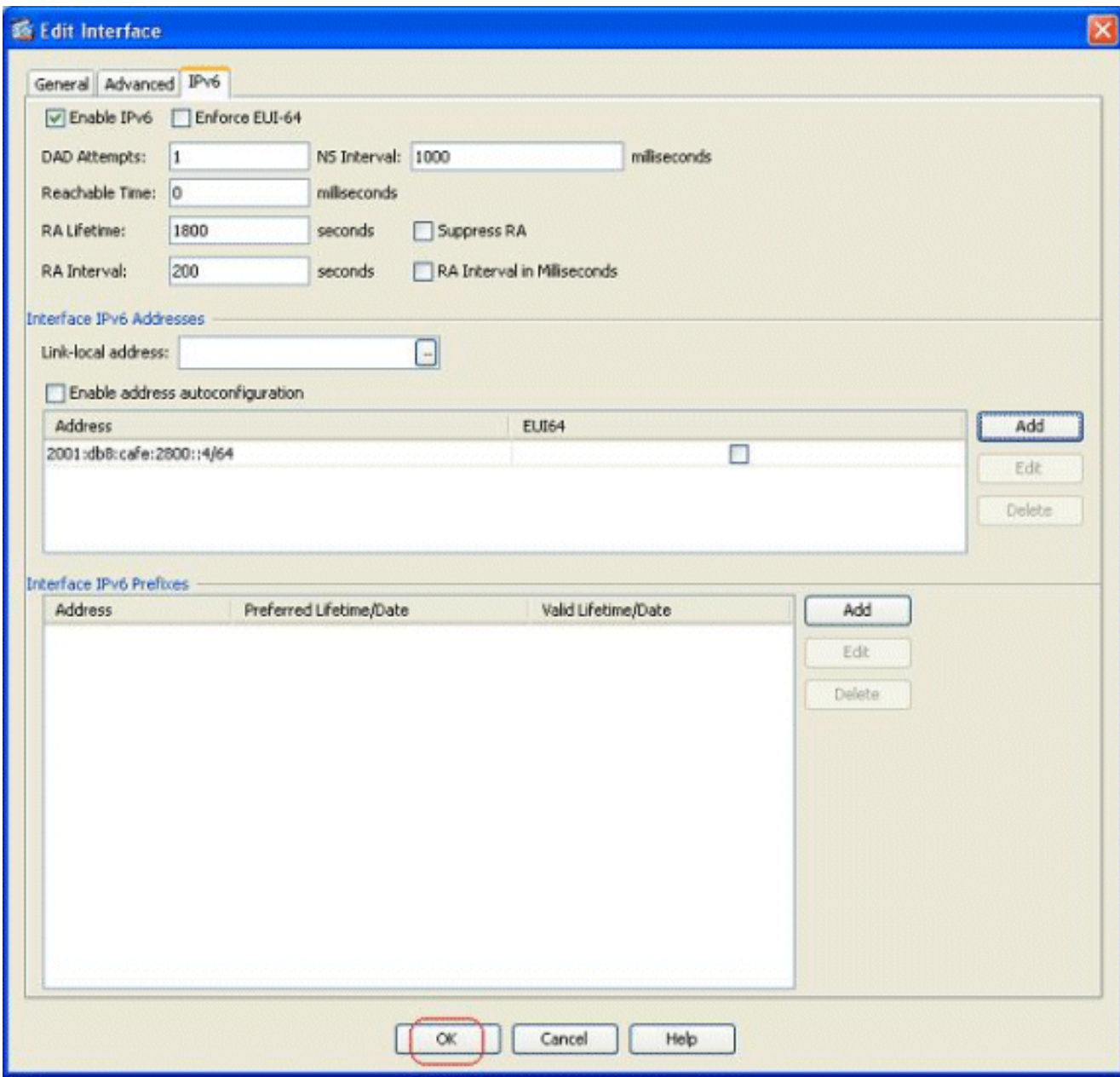

### <span id="page-3-0"></span>Definieren Sie ggf. die IPv6-Zugriffslisten.

1. Wählen Sie Konfiguration > Firewall > Zugriffsregeln, und klicken Sie auf die Dropdown-Schaltfläche Hinzufügen, um die Option IPv6-Zugriffsregel hinzufügen auszuwählen. Ein neues Fenster wird angezeigt:

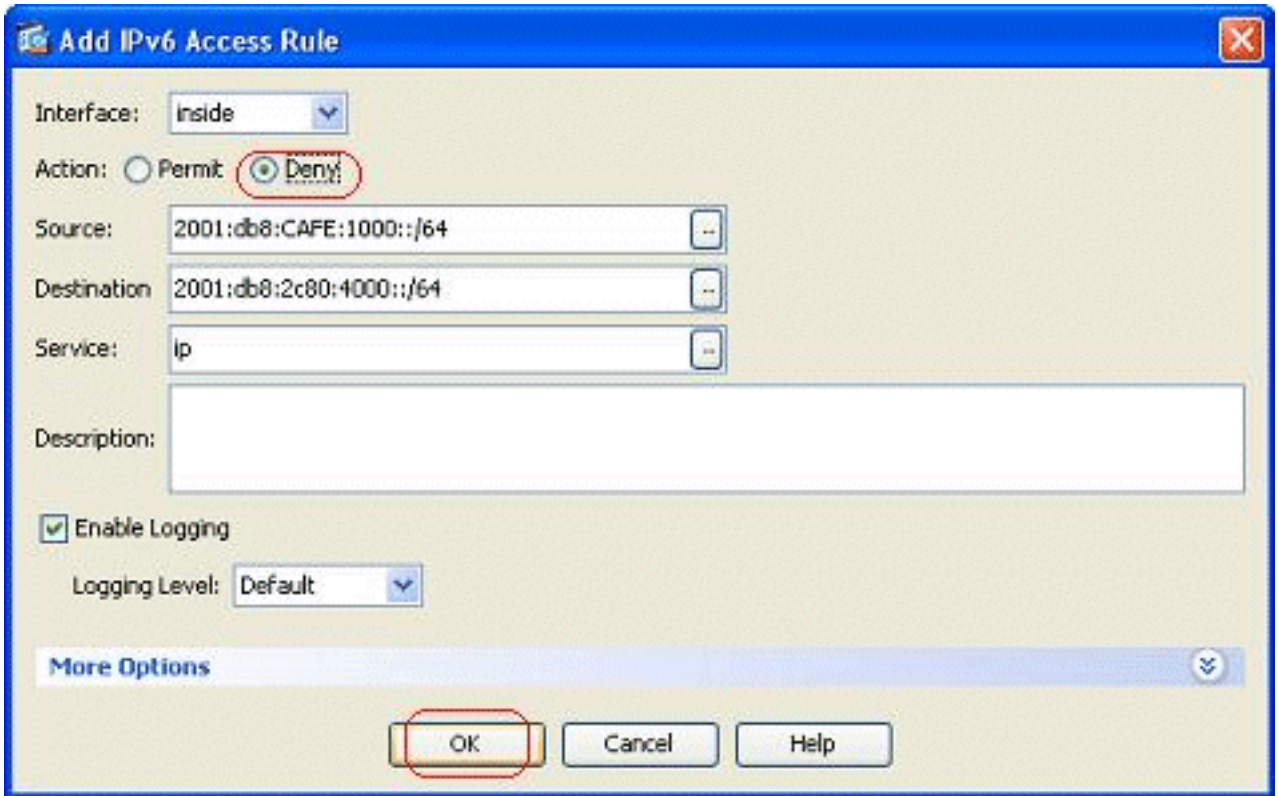

2. Klicken Sie auf **OK**, und klicken Sie auf **Einfg**, um eine weitere Zugriffsregeloption aus dem Dropdown-Menü Hinzufügen hinzuzufügen.

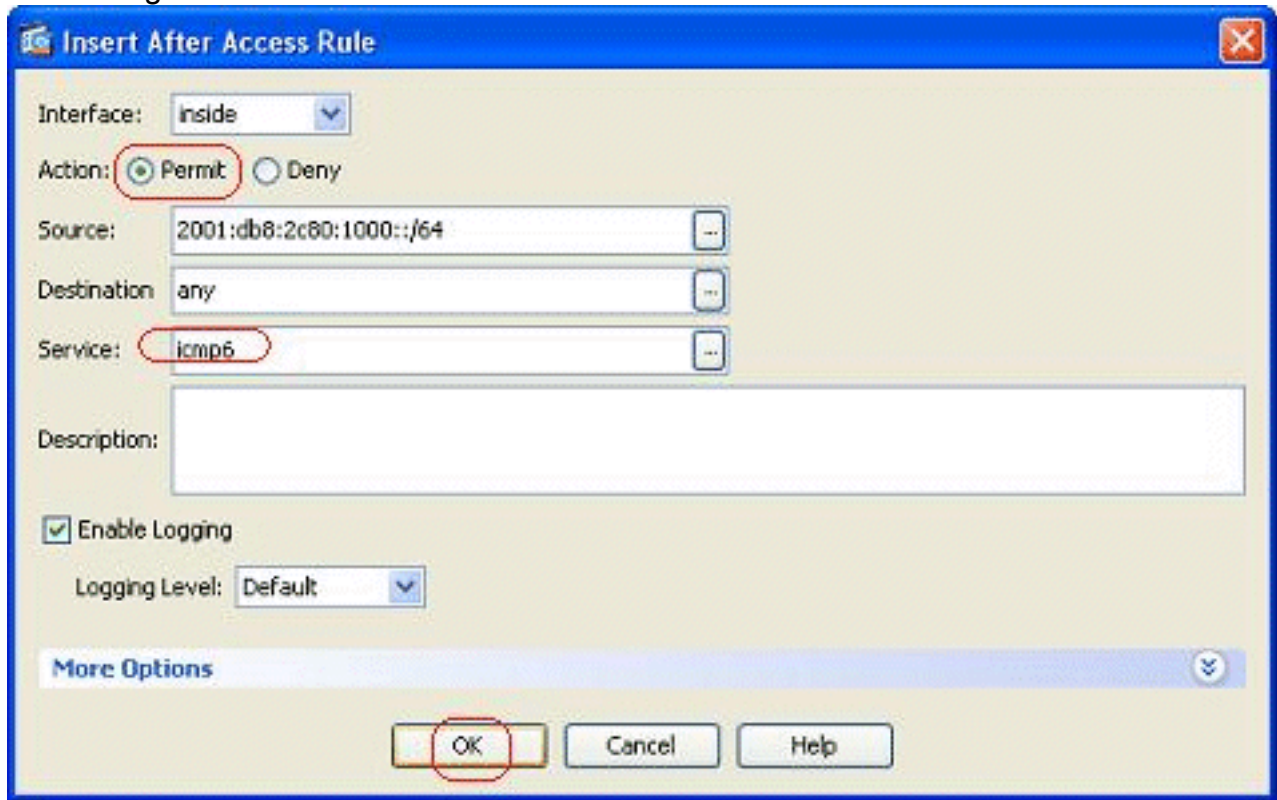

3. Klicken Sie auf **OK**. Die konfigurierten Zugriffsregeln finden Sie hier:

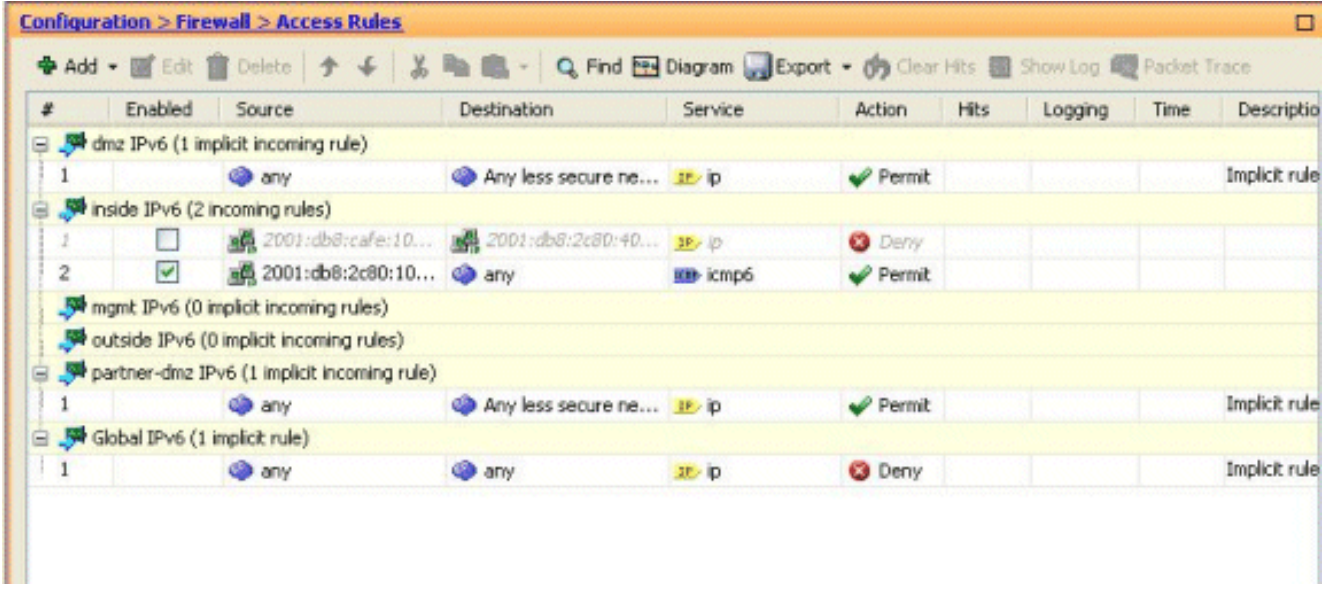

4. Wählen Sie die Option Nur IPv6-Zugriffsregeln aus.

### <span id="page-5-0"></span>Geben Sie die IPv6-Routeninformationen an.

- Wählen Sie Configuration > Device Setup > Routing > Static Routes (Konfiguration > 1. Geräteeinrichtung > Routing > Statische Routen) aus, und klicken Sie auf Add (Hinzufügen), um eine Route hinzuzufügen.
- 2. Klicken Sie auf OK, um zum Bereich "Statische Routen"

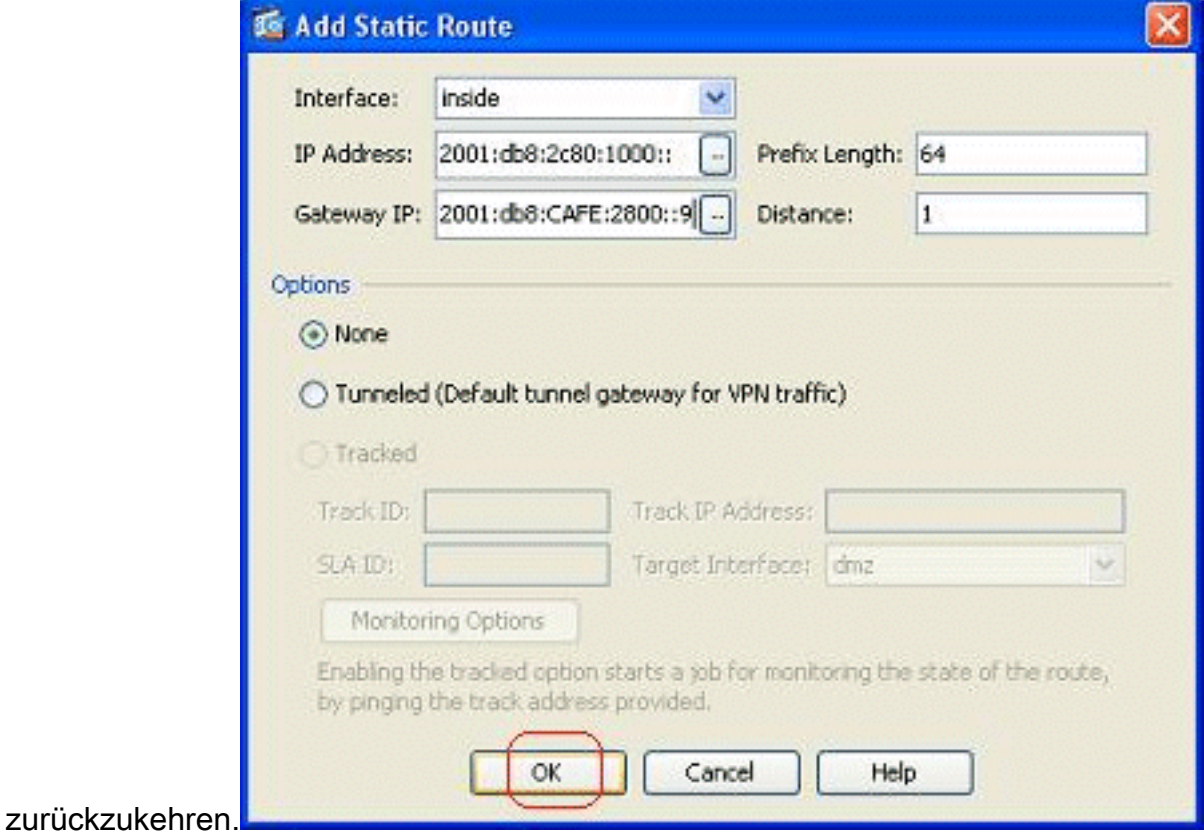

3. Wählen Sie IPv6 Routes Only (Nur IPv6-Routen) aus, um die konfigurierte Route anzuzeigen.

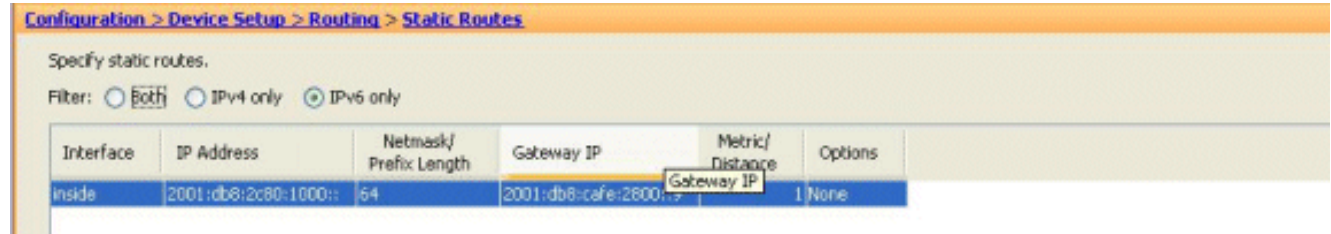

Damit ist die erforderliche Basiskonfiguration abgeschlossen, damit die ASA die IPv6-Pakete weiterleitet.

# <span id="page-6-0"></span>**Überprüfen**

L.

Für diese Konfiguration ist derzeit kein Überprüfungsverfahren verfügbar.

# <span id="page-6-1"></span>**Fehlerbehebung**

Für diese Konfiguration sind derzeit keine spezifischen Informationen zur Fehlerbehebung verfügbar.

# <span id="page-6-2"></span>Zugehörige Informationen

- [ASA-Konfigurationsbeispiele und technische Hinweise](//www.cisco.com/en/US/products/ps6120/prod_configuration_examples_list.html?referring_site=bodynav)
- [Konfigurieren der IPv6-Adressierung](//www.cisco.com/en/US/docs/security/asa/asa82/configuration/guide/intrface.html#wp1111727?referring_site=bodynav)
- [Technischer Support und Dokumentation Cisco Systems](//www.cisco.com/cisco/web/support/index.html?referring_site=bodynav)